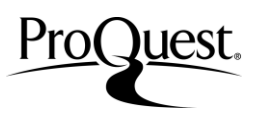

ProQuest のプラットフォームは、見やすいナビゲーションと使いやすい検索オプションで簡単に目的の情報を見つけ出すことが できます。検索の初心者からプロフェッショナルまで、安心してご利用いただけます。 (\*ご契約のデータベースの特徴によって画面構成が異なることがございます。)

### 基本検索画面

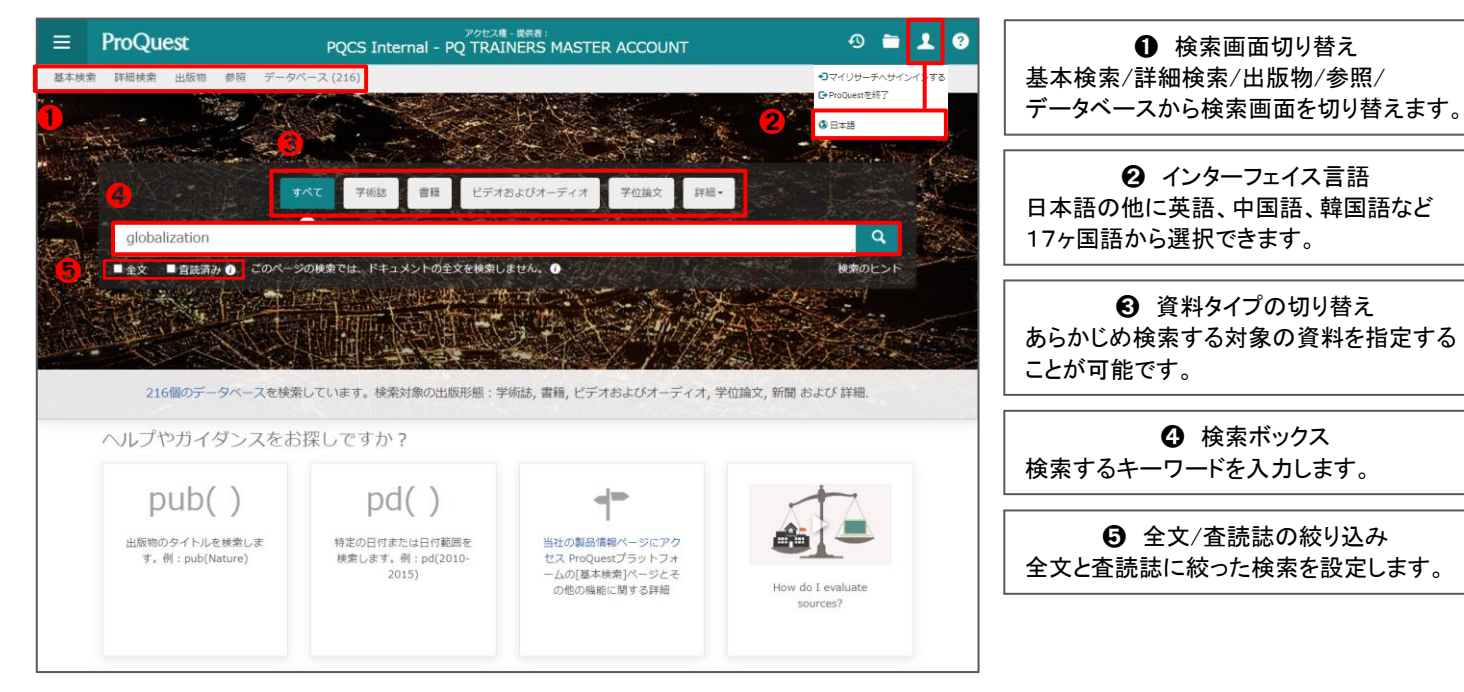

## 詳細検索画面

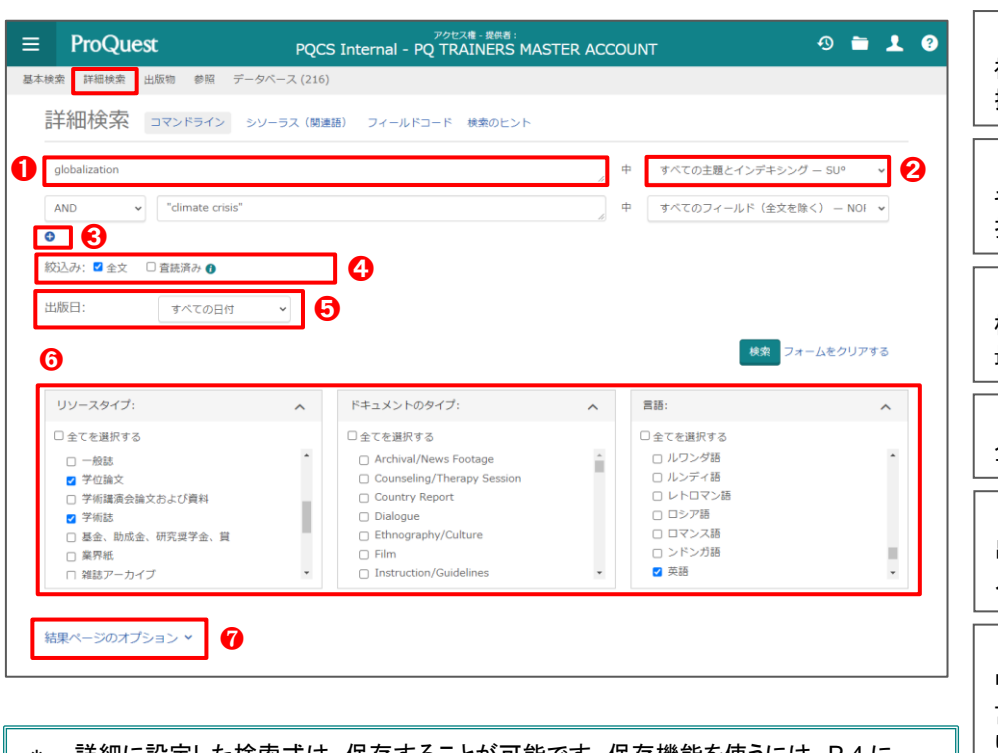

- 詳細に設定した検索式は、保存することが可能です。保存機能を使うには、P.4 に 記載のあるマイリサーチ機能を使用します。
- \* 前回実施した検索式が画面に残っているときは、検索ボタンのとなりにある[フォーム をクリアする]をクリックしてください。

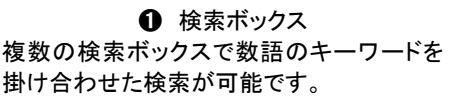

**❷ 検索フィールドの指定** キーワードに対して検索するフィールドを 指定することができます。

➌ 行の追加 検索ボックス行の追加や削除を行います。 最大 10 行まで使用することが可能です。

❹ 絞込み 全文と査読済みの絞込みを行います。

➎ 出版日 出版日の指定を行います。特定の日付を 入力して検索することも可能です。

<sup>❼</sup> <sup>➏</sup> コンテンツタイプの指定 リソースのタイプ / ドキュメントのタイプ / 言語を指定します。図書館の契約内容によ り、その他のフィルターが表示される場合も あります。

**⑦ 結果ページのオプション** 並べ替え順や表示結果数など、検索結果と 関連する追加オプションを表示します。

L L L L

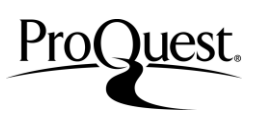

#### 検索のヒント 一演算子 AND でつながれた単語すべてを含むレコードを検索します。  $\frac{d\tan{\left(\frac{A}{N}\right)}}{D}$ 例:design AND furniture-> design と furniture の両語を含む情報を検索します。 design O<br>R<sub>furnitur</sub> **OR** でつながれた単語のいずれかを含むレコードを検索します。 例: **design OR furniture -> design** または、**furniture** のいずれかが含まれる情報を検索します。 **AND NOT** に続く単語を含まないレコードを検索します。  $\frac{N}{2}$ 例: **design AND NOT furniture -> design** という語彙は含まれるが、**furniture** という語彙は含まれない情報を検索します。 検索のヒント 一よく使う記号 **\***(アスタリスク)**------**語尾変化する部分に使用することで検索の幅が広がります。 例**: econom\* -> economics, economic, economy, economist** 等の情報が検索できます。 **? ------**スペルがはっきりしないとき等、単語の間の一文字または最後尾を**?**にして検索することができます。**??**は二文字を意味します。 例: **wom?n -> woman, women** 等の情報が検索できます。 **" " ------**複数の語を1フレーズとして検索する場合に使用します。 例: **" world economic conditions"** この例では、 **world economic conditions** がフレーズとして現れる記事を検索します。 ( ) **------** ( )で囲まれた条件を優先して検索します。 例:**(british OR english) AND music** この例では **"british "**または"**english"**という語のいずれかと **music** という語を含む記事を検索します。**(british or**

**english and music** では、**british** または、**english** と **music** の両語を含む記事を検索します。)

# シソーラス(関連語)検索

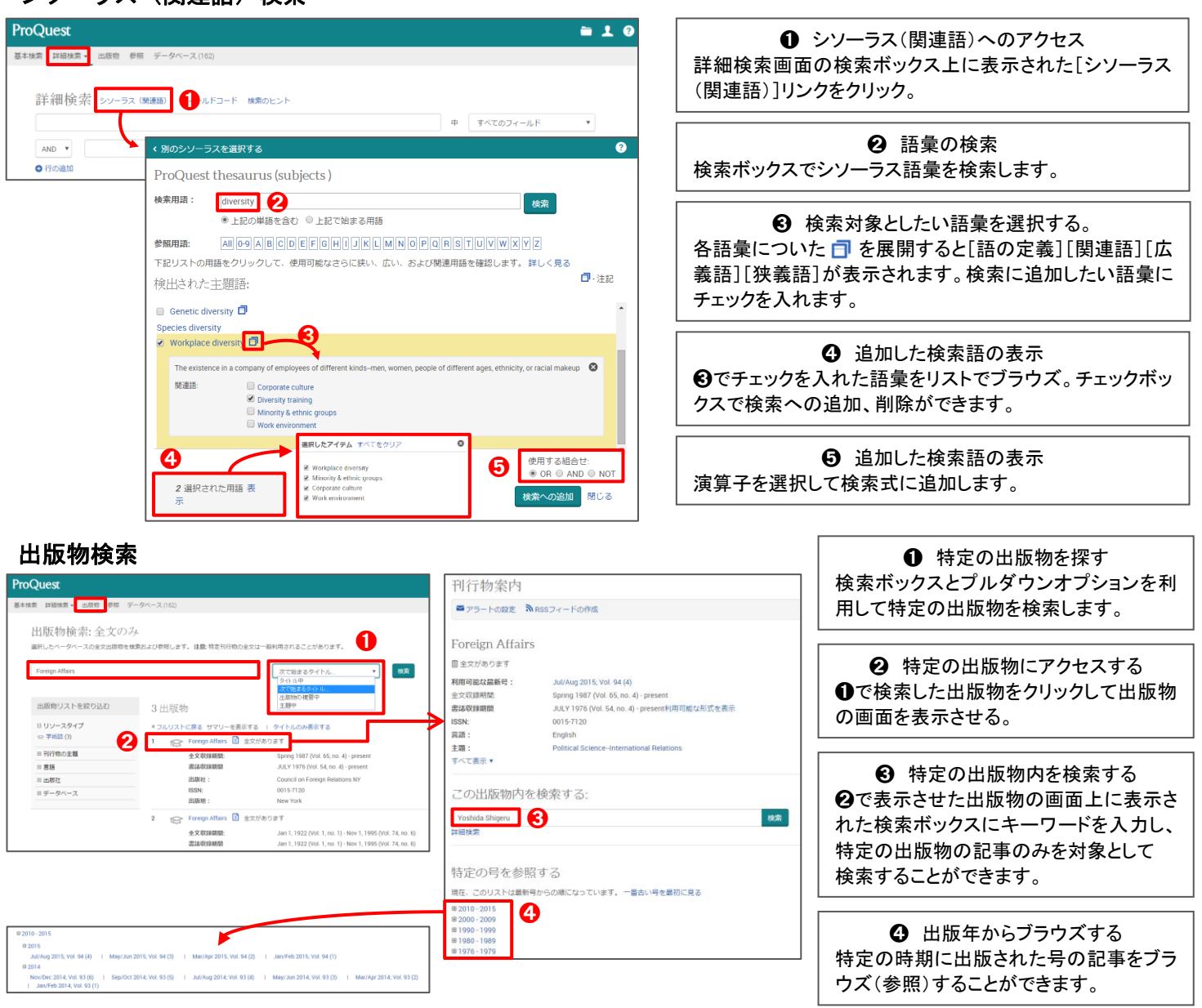

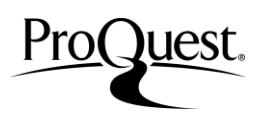

# 検索結果画面

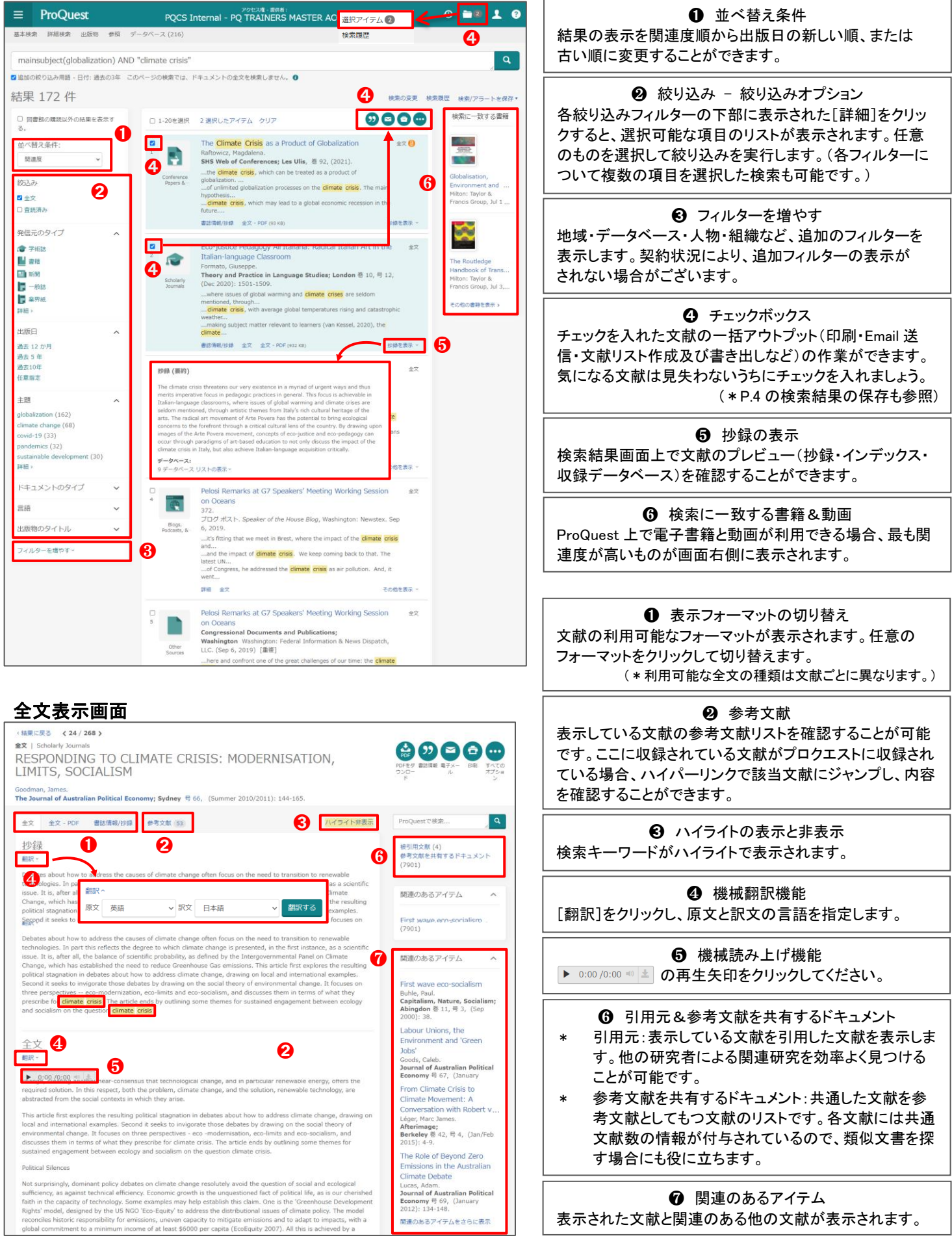

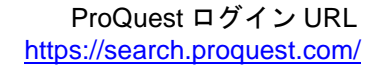

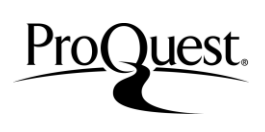

### 検索履歴

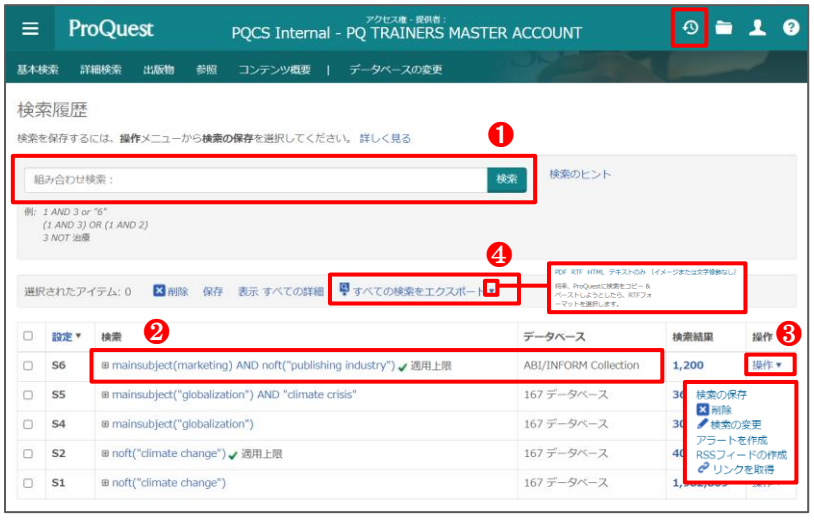

## 検索結果の保存(検索結果の一括アウトプット)

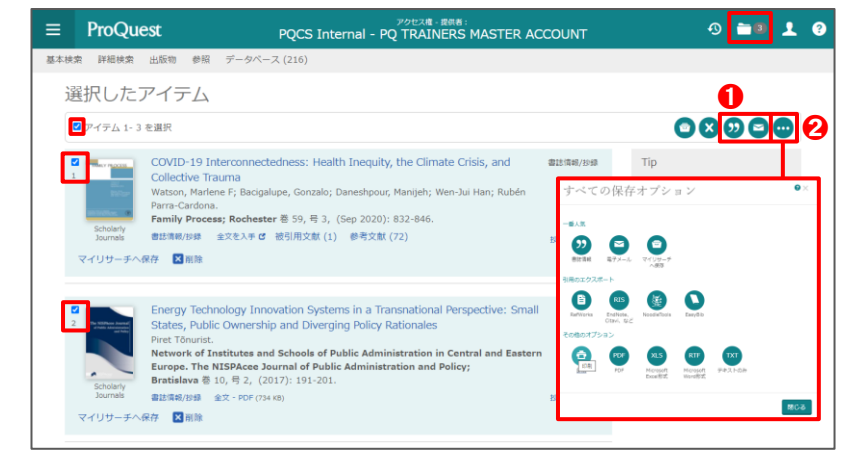

# 検索結果の保存(マイリサーチ機能を使う)

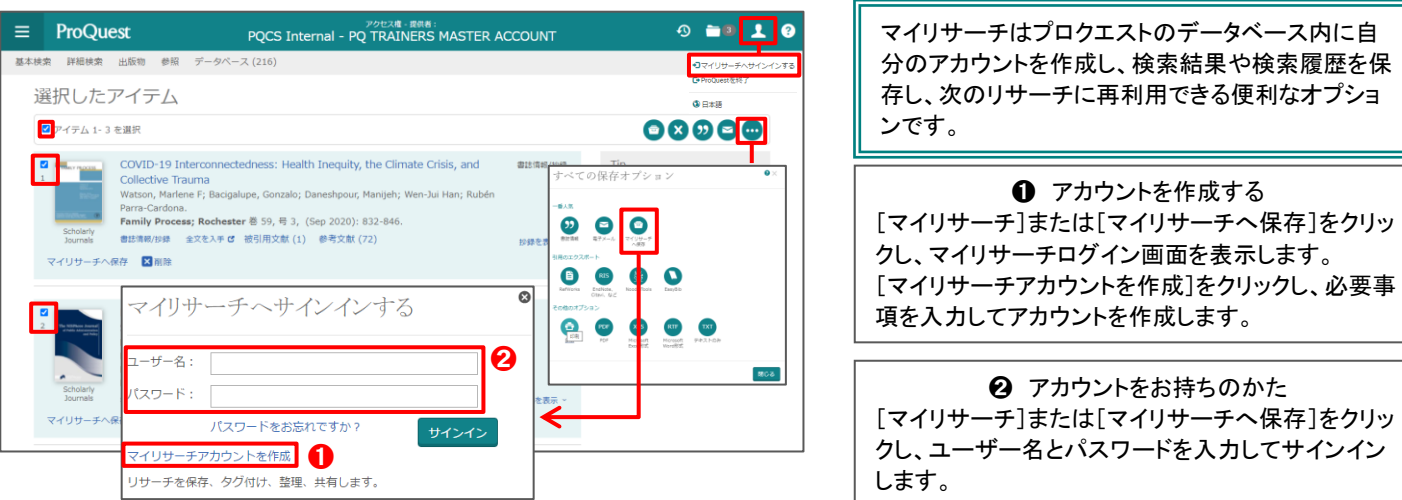

## クイックレファレンスガイドについてのお問い合わせは下記まで。 [製作・販売元] プロクエスト 日本支社

〒220-8401 横浜市西区みなとみらい3-3-1 三菱重工横浜ビル内 電話:045-342-4780 FAX:045-342-4784 電子メール: [sales@japan.proquest.com](mailto:sales@japan.proquest.com) ホームページ: [www.proquest.com](http://www.proquest.com/) ProQuest Platform LibGuides: [proquest.libguides.com/proquestplatform](http://proquest.libguides.com/proquestplatform)

**❶ 組み合わせ検索** これまでに実行した検索を組み合わせて検索をする ことができます。入力方法については、画面の案内 を参考にしてください。

#### ➋ 検索の再実行

青字のリンクをクリックして、これまでの検索を再び 行うことができます。右側に前回対象としたデータベ ースや検索結果を確認することも可能です。

63 各検索式の編集 各検索式の保存や編集、アラートなどのお知らせ機 能を個別に設定するオプションです。

❹ 検索式の一括エクスポート 検索履歴に表示された検索式を PDF、RTF、HTML 形式のフォーマットにエクスポートして保存すること ができます。

チェックを入れた検索結果を、様々な方法で保存 したり、エクスポートして管理することができるオプ ションです。

**❶ 検索結果のアウトプット** チェックを入れた検索結果を、引用スタイルを指定し て参考文献リストを作成することができます。また、 電子メールで送信することも可能です。

➋ すべてのオプション チェックを入れた検索結果を印刷、または特定のフォ ーマットでエクスポートすることができます。 <エクスポートフォーマット> 印刷 / RefWorks にエクスポート / RTS(EndNote、 Citavi など向け)/ PDF / RIS / RTF / EXL / Text /